3. Check that the latches are closed, and the DDR2 modules are firmly

installed.

5. Slide the Optical Drive into the chassis and secure with screws from the side.

# E. HDD and Optical Drive Installation

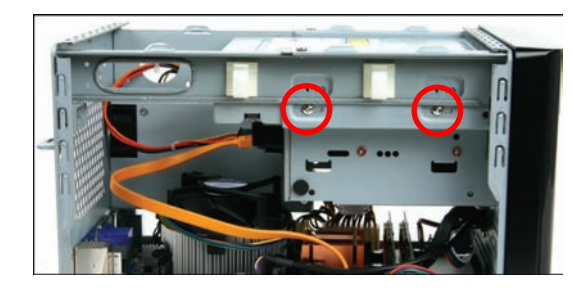

6. Connect the IDE Cable and Power Cables to the Optical Drive.

1. Replace the cover and refasten the thumbscrews.

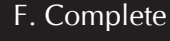

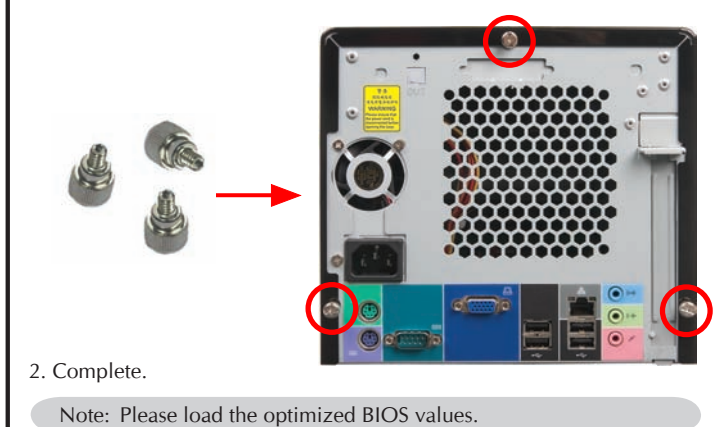

 $\gamma$  The product's color will depend upon the actually shipping product.

- 
- 
- Lever Triangle Markings Note: Failure to correctly align the CPU and socket can result in damage to the CPU. Spread an even layer of thermal compound on the CPU die. Note: Please do not use too much Heatsink compound. C. FAN Installation Note: Recommend to install the ICE™ Genie cooling module, proceed to step 1~3. If you are installing the Intel CPU Fan, proceed to step 4. Screw the ICE™ Genie cooling Module to the mainboard. Note to press down on the opposite diagonal corner while tightening each screw. 2. Connect the fan connector 1 3 J Fan Connecto 4 2 . Fasten the ICE™ Genie cooling Module to the chassis with the 4 thumbscrews. Screw the Intel CPU FAN to the mainboard and connect the fan connector. 1 3 U Fan Connector 4 2 Note: Please refer to the user guide of the Intel CPU FAN you bought to install the fan. D. DDR2 Installation 1. Unlock the DIMM latch. 2. Align the DDR2 module's cutout with the DIMM slot notch. Slide the DDR2 module into the DIMM slot. Cutout Notch Latch Latch

LGA775 Processo

Note: Repeat to install additional DDR2 modules if desired.

4. Plug the Serial ATA cable to the SATA1/SATA2 header.

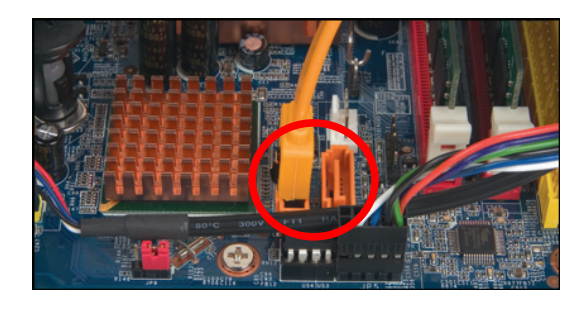

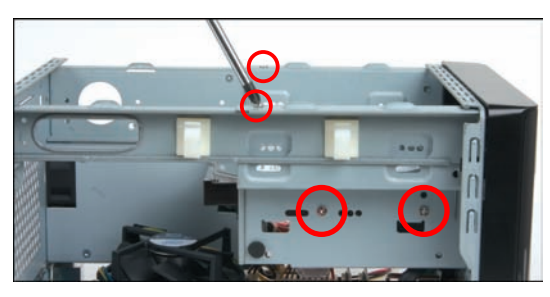

3. Connect the Serial ATA and power cables to the HDD.

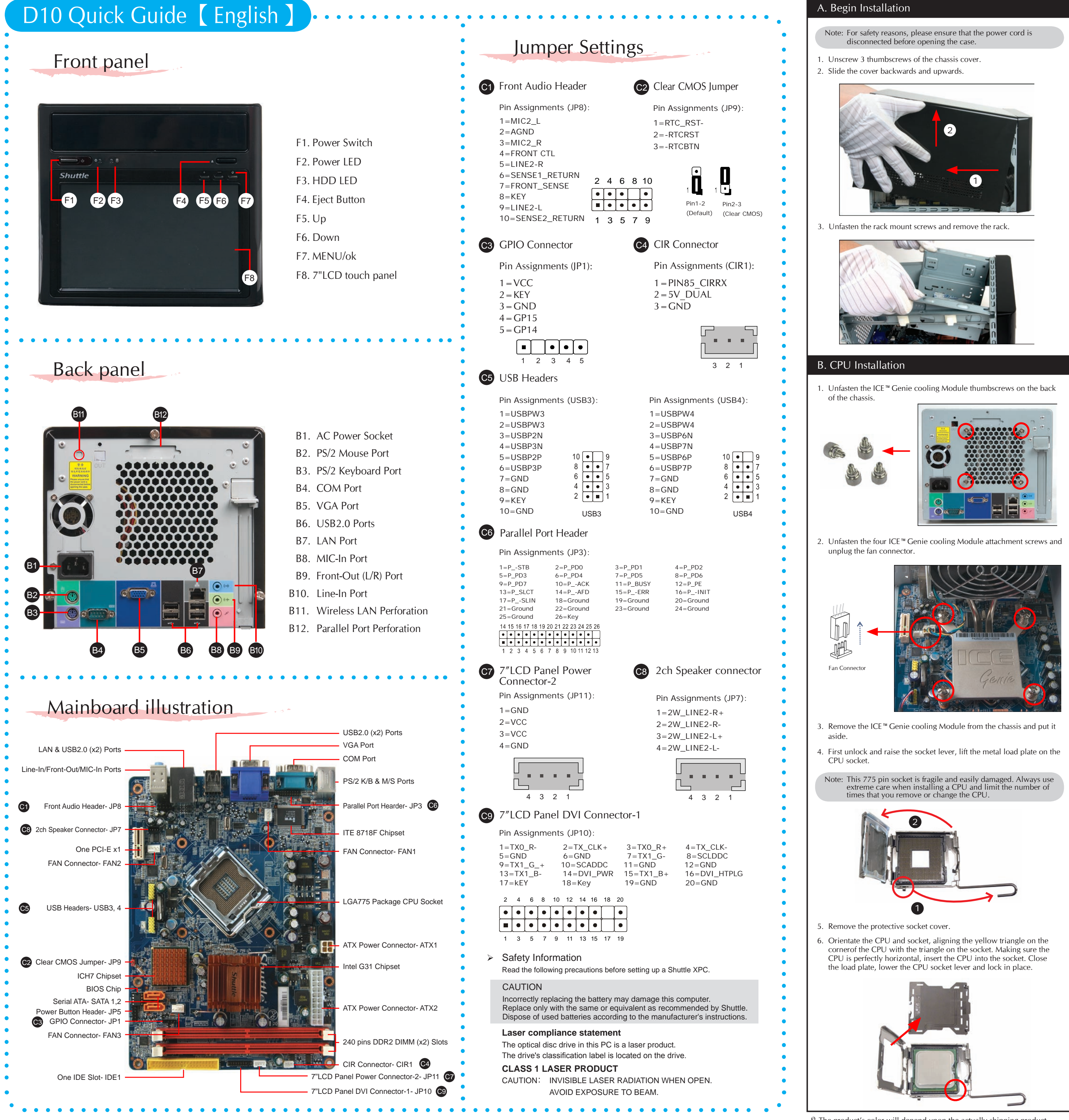

- 
- 

- 
- 
- 
- Plug the IDE Cable to the IDE1 Slot.
- Note: Please plug IDE and SATA cable and be careful DO NOT touch or wired CPU Fan

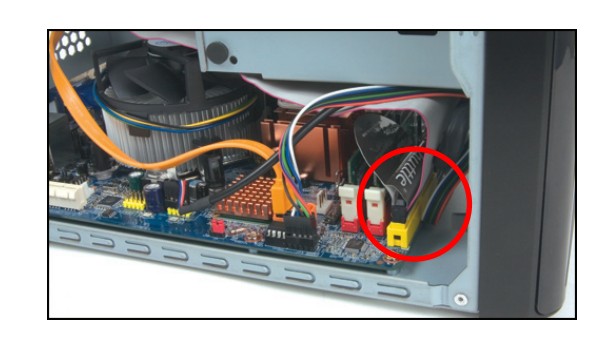

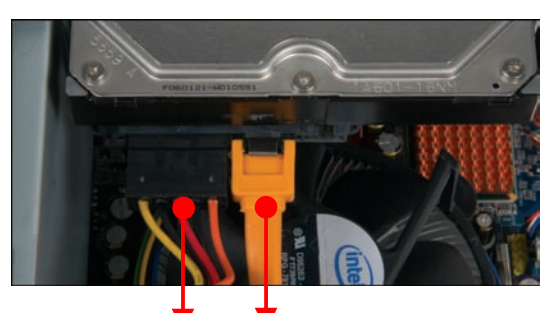

Serial ATA Power Cable Serial ATA Cable

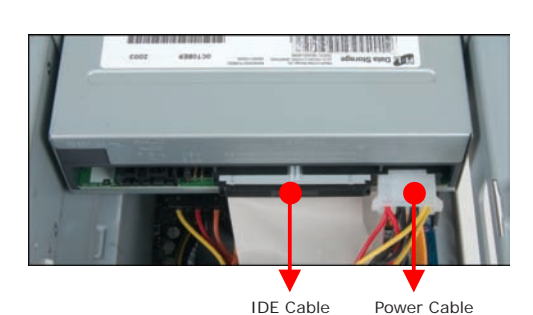

- 1. Place the HDD in the rack and secure with screws from the side.
- Note: Please install HDD in 1st 3.5" bay
- 2. Place the rack in the chassis and refasten the rack.

- $\bullet$  Follow the installation instructions listed below
- Note: For safety reasons, please ensure that the power cord is disconnected before opening the case.
- 1. Unfasten the screws on the back panel and remove the case.
- 2. Use a 6mm screwdriver to puncture the perforated hole on the back panel from the outside in. Once the screwdriver can passthrough the hole, carefullysnap the metal tag off.

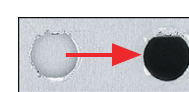

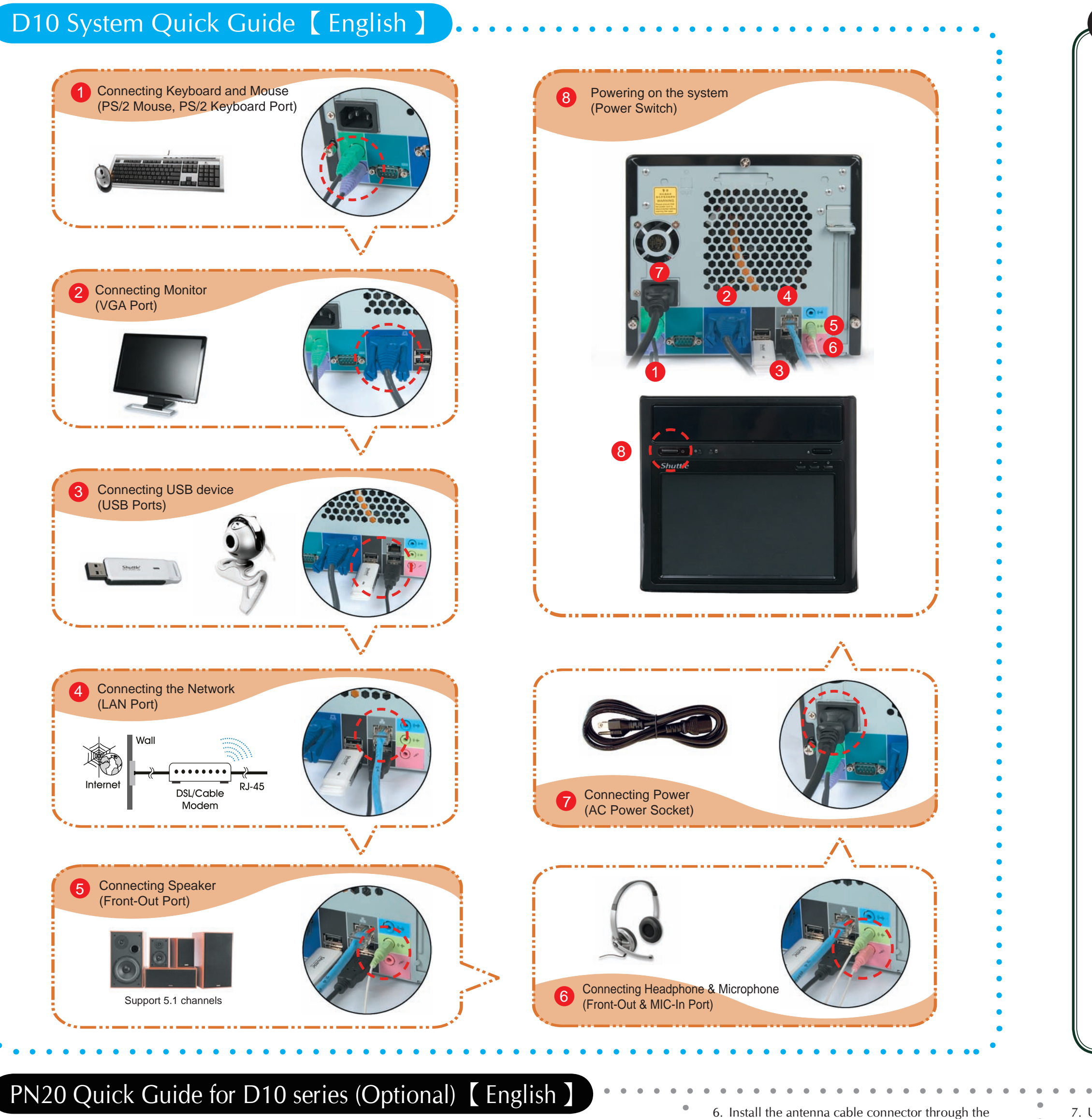

- Note: If the cover still does not detach, carefully bend it by pushing down from the inside of the chassis.
- . Take out the Antenna cable connector and remove the lock, then install it to the PN20 Wireless Kit.

4. Install the PN20 into the module cover as shown below.

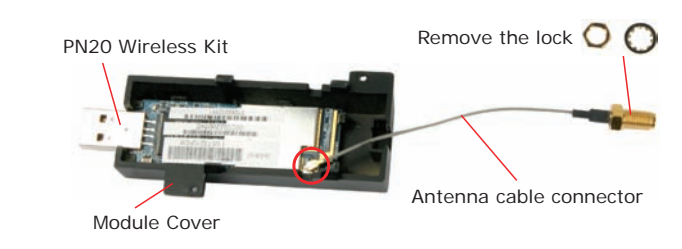

5. Screw the PN20 to the two holes on the upside of the chassis arm, near the rear of the XPC.

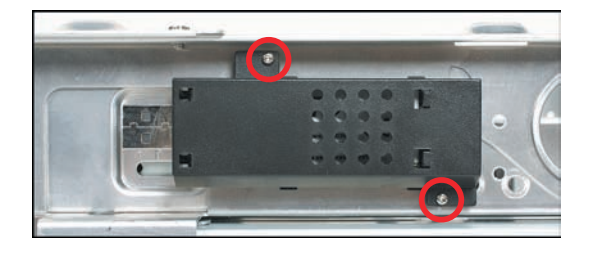

Note: If some difficulty is found while inserting the antenna socket into the reserve hole, make sure the surface is clean. Finally, check the alignment and then use some more force.

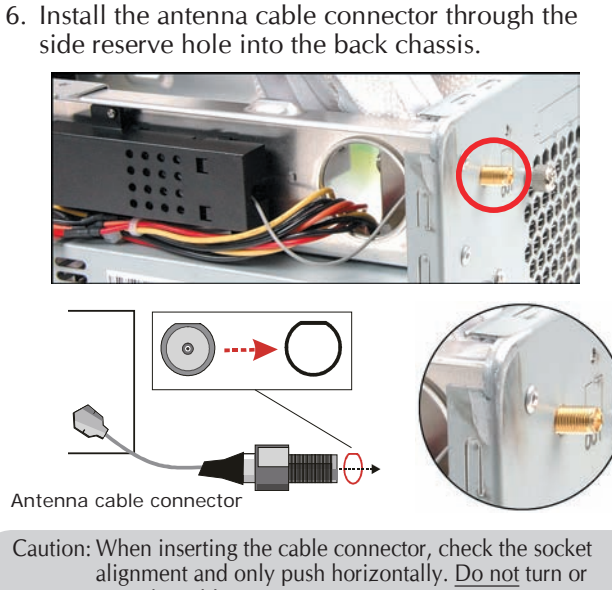

twist the cable.

Please install all drivers from motherboard driver CD/DVD, and then check follow setting step by step:

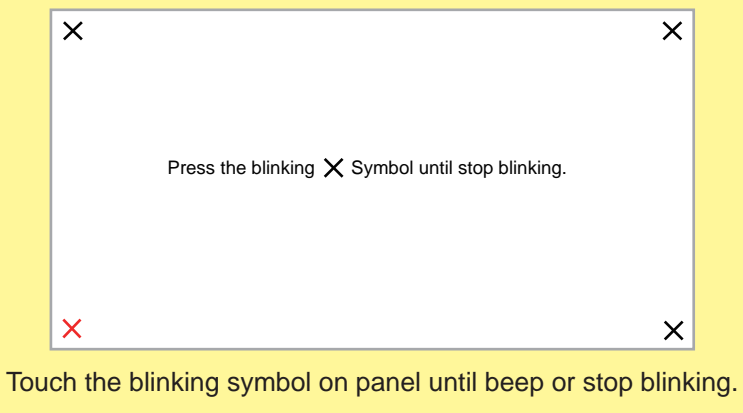

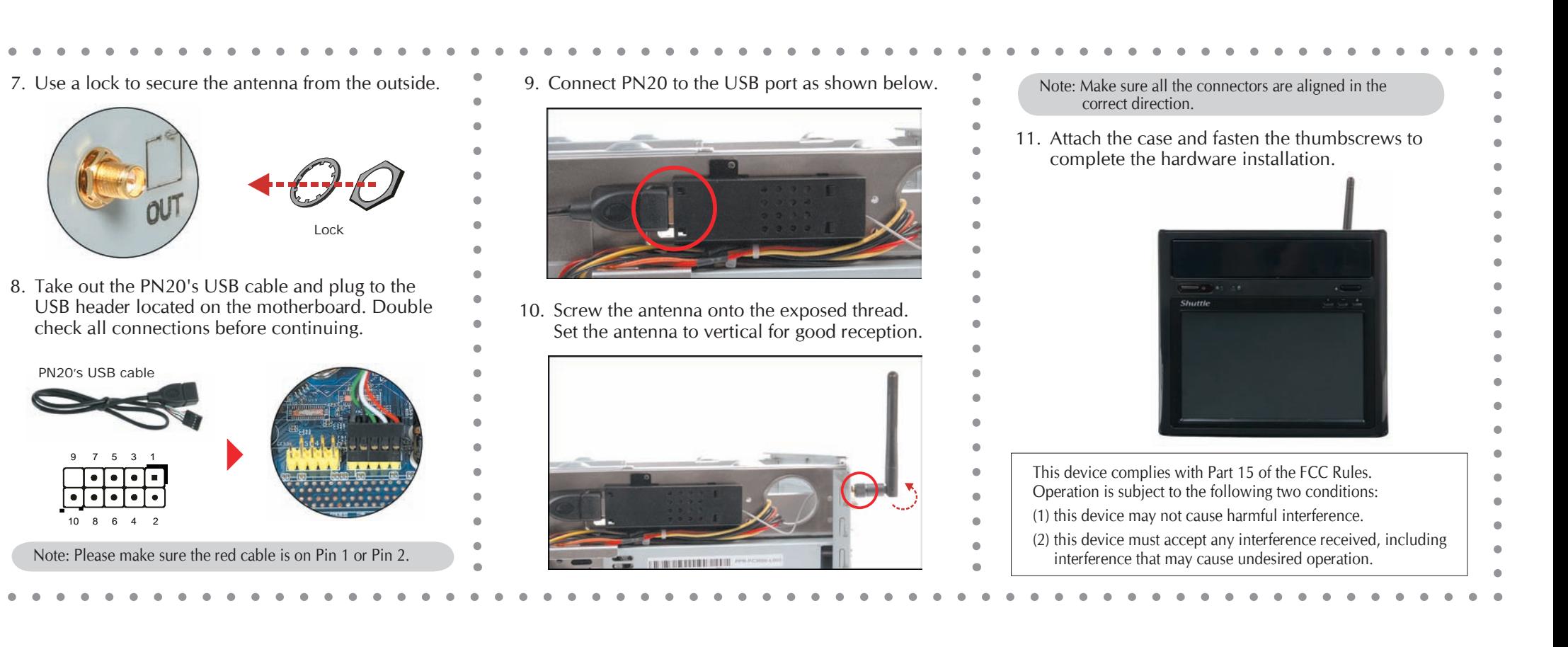

- **<Intel(R) Dual Display Clone Mode>**
- 1. In the **Graphics Properties** dialog box, click the **Display Devices** tab.
- 2. Click the **Operating Mode** list and select **Intel(R) Dual Display Clone**.
- 3. Click the **Primary/Secondary Device** list and select **Monitor** or **Digital Display**.
- 4. Click **OK**.

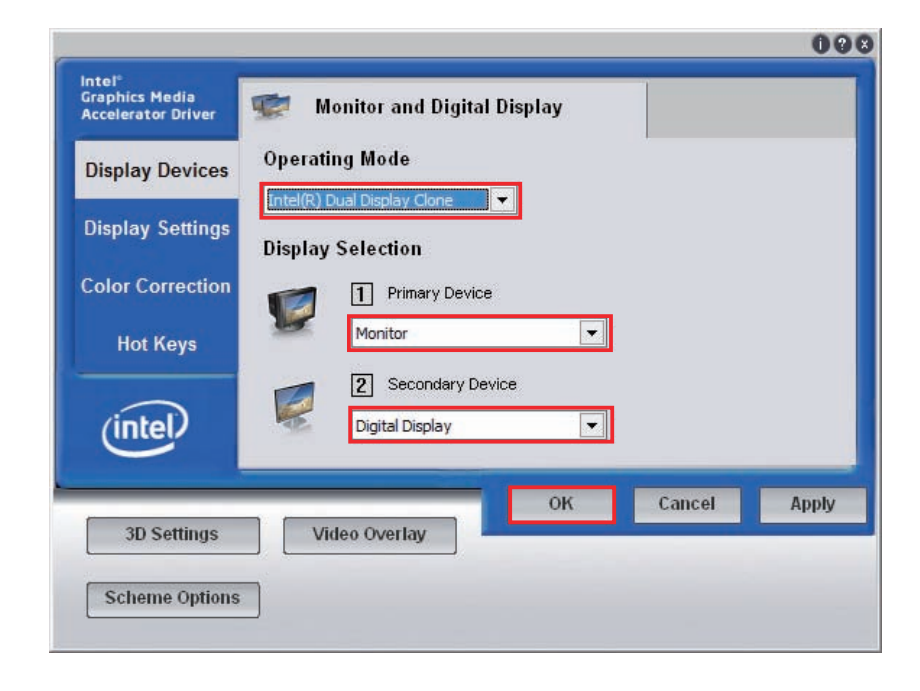

### **<Single Display Mode>**

- 1. In the **Graphics Properties** dialog box, click the **Display Devices** tab.
- 2. Click the **Operating Mode** list and select **Single Display**.
- 3. Click the **Primary Device** list and select **Monitor** or **Digital Display**.
- 4. Click **OK**.

# **<Extended Desktop Mode>**

- 1. In the **Graphics Properties** dialog box, click the **Display Devices** tab.
- 2. Click the **Operating Mode** list and select **Extended Desktop**.
- 3. Click the **Primary/Secondary Device** list and select **Monitor** or **Digital Display**.
- 4. Click **OK**.

With Dualview enabled, you can drag windows between monitors as if the two monitors are connected. When you maximize a window, it will expand to fill the current monitor.

2

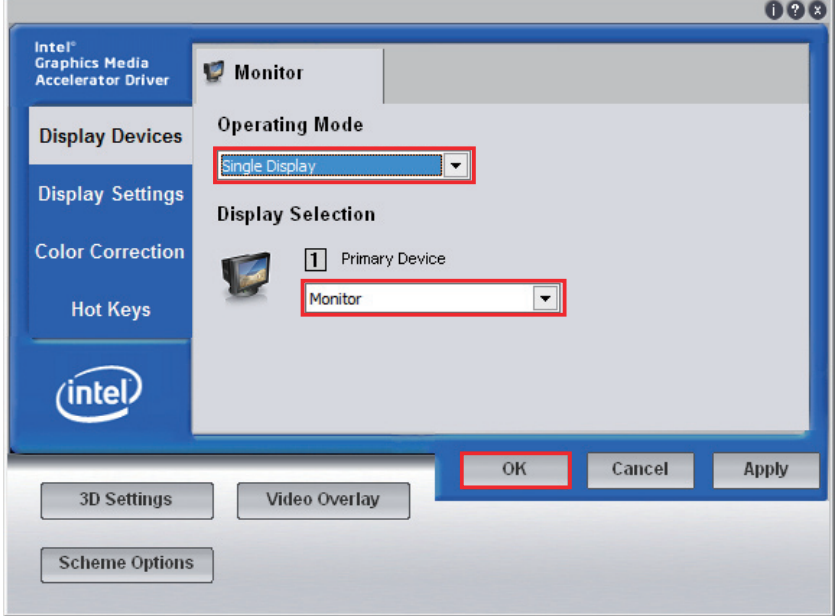

4

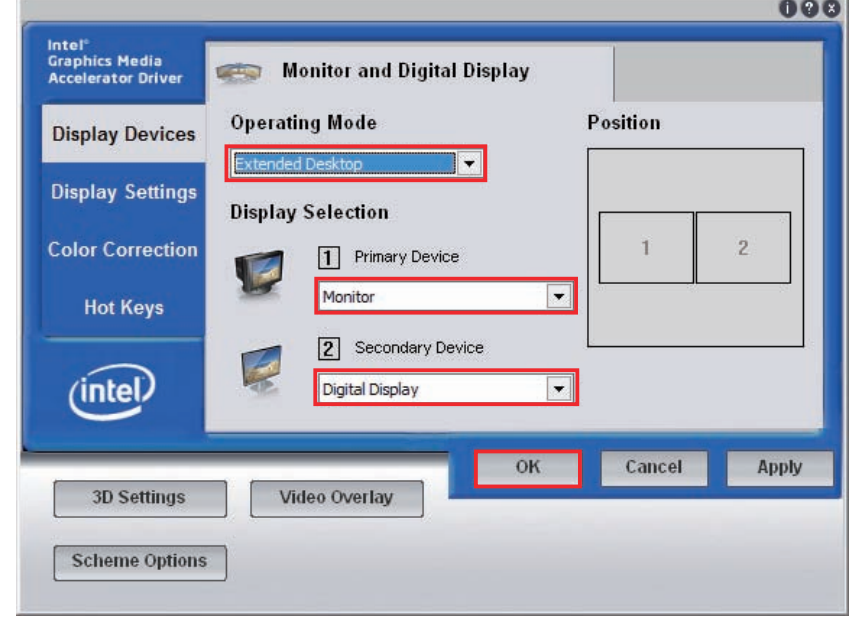

## E **How to use Touch Panel**

**<4pts Cal>** Correct 4 point locations on screen with the panel. Press [4 pts Cal], screen displays as follows.

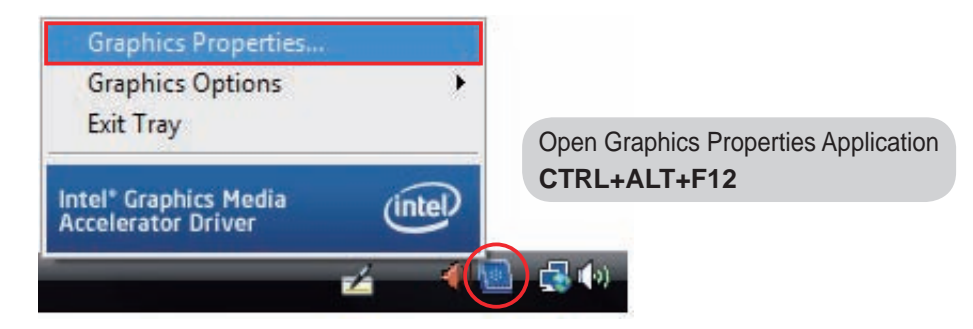

### **Enable Digital Display CTRL+ALT+F4**

**1**  $\le$  Enable Dualview> To turn on Dualview<br>
1 3

Users will see  $\mathbb{R}$  icon in the task bar.

Right-click the **and then click Graphics Properties...**